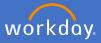

As a supervisor, you will be required to update your employee work locations in Workday to ensure accurate data is maintained. Follow the below steps to complete the required changes.

## **Update work location**

1.1 From My Team Management application on your dashboard

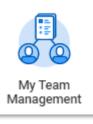

1.2 Select the employee's *related actions* the change is required for and *Job Change, Start Job Change* 

| ← My Team M | lanagement                                           |              |                                                                      |                                                      |
|-------------|------------------------------------------------------|--------------|----------------------------------------------------------------------|------------------------------------------------------|
| My Team     |                                                      |              |                                                                      | My Team's Upcoming T                                 |
|             | Actions                                              |              | <br>Worker                                                           |                                                      |
|             | Academic Faculty<br>Business Process<br>Compensation | >            |                                                                      | Contact                                              |
|             | Job Change<br>Payroll                                | <b>)</b> , < | Start Job Change<br>Change Business Title                            |                                                      |
|             | Personal Data<br>Time and Leave<br>Worker History    | ><br>><br>>  | Terminate Employee<br>Employee Contracts<br>Manage Probation Periods | Work Address Sturt Rd Bedford Park SA 5042 Australia |

The *Start Job Change* screen will the appear populated with the employee's name and job details.

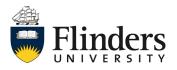

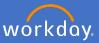

1.3 Click into What do you want to do and choose Change Location.

| Start Job             | Ch    | ange |          |                      |   |
|-----------------------|-------|------|----------|----------------------|---|
| Worker                | *     | ×    | ***      | :=                   |   |
| Job                   | *     |      |          |                      |   |
| What do you want to o | io? ★ |      | Search   |                      | = |
|                       |       |      | Chang    | e Location           |   |
|                       |       |      | 🔵 Re Eng | gagement of Contract |   |

Note: Supervisors are *unable* to complete a Re Engagement of Contract through this method.

1.4 Click Ok

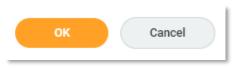

1.5 Confirm the details are correct, amend if necessary and click *Start*.

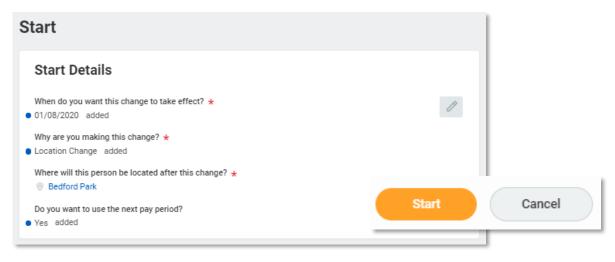

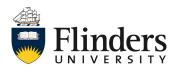

**1.6** Under *Location,* remove the location requiring the change by clicking the x on the left of the location. Then select *All Locations* and the required new location.

| Location                                                                                 |    |                                                                   |
|------------------------------------------------------------------------------------------|----|-------------------------------------------------------------------|
| Location Details                                                                         |    |                                                                   |
| Location *<br>© Bedford Park<br>Work Space<br>(empty)<br>Scheduled Weekly Hours<br>36.75 |    | ord Park ···· :=                                                  |
|                                                                                          |    | Search 📃                                                          |
| Locations by Country                                                                     | >  | ← All Locations                                                   |
| All Locations<br>Locations by Location Hierarchy<br>Within Guidelines                    | >  | Victor Harbor<br>Hamilton Base Hospital<br>Lincoln Marine Science |
| Search                                                                                   | := | Centre<br>Melbourne Metro                                         |
|                                                                                          |    | Nhulunbuy, Gove District<br>Hospital                              |
|                                                                                          |    | O'Keefe House, Katherine<br>District Hospital                     |
|                                                                                          |    | <ul> <li>Overseas</li> <li>Perth Metro</li> </ul>                 |
|                                                                                          |    | Rubuntja Building                                                 |
|                                                                                          |    | 🔵 Sydney Metro 🗸                                                  |
|                                                                                          |    | Search 🗮                                                          |

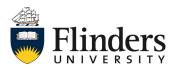

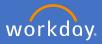

1.7 Once the new location has been selected the screen will show the removed and added locations. Check the information is correct, add any required comments and click *Submit* 

| Location                                                                                       |   |
|------------------------------------------------------------------------------------------------|---|
| Location Details                                                                               |   |
| Location ★<br>● ◎ Rubuntja Building added<br>× ◎ Bedford Park removed<br>Work Space<br>(empty) | P |
| Scheduled Weekly Hours<br>36.75                                                                |   |
| enter your comment                                                                             |   |
|                                                                                                |   |

| Submit | Save for Later | Cancel |
|--------|----------------|--------|

The You have submitted screen will appear. This ends the process.

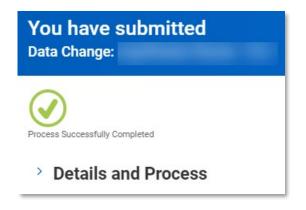

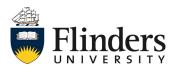

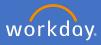

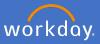

Please note: If People and Culture complete a Location change on your behalf, as a supervisor, you will receive a Review action in your inbox.

| Review: Receiving Manager                                                                                 |                                                                                             |
|----------------------------------------------------------------------------------------------------|---------------------------------------------------------------------------------------------|
| Data Change: Actions                                                                                      |                                                                                             |
| 2 minute(s) ago - Due 04/08/2020; Effective 10/08/2020                                                    |                                                                                             |
| Start                                                                                                    |                                                                                             |
| Start Details                                                                                             |                                                                                             |
| When do you want this change to take effect? *  10/08/2020 added                                          |                                                                                             |
| Why are you making this change? *<br>• Location Change added                                              |                                                                                             |
| Who will be the manager after this change?                                                                |                                                                                             |
| Which team will this person be on after this change?                                                      |                                                                                             |
| Where will this person be located after this change?  © Rubuntja Building added  × © Bedford Park removed | Location                                                                                    |
| Do you want to use the next pay period?<br>added                                                          |                                                                                             |
| Job                                                                                                    | Location Details                                                                            |
| Position                                                                                                  | Location ★<br>● <sup>©</sup> Rubuntja Building added<br>× <sup>©</sup> Bedford Park removed |
| Position                                                                                                  |                                                                                             |
| Do you want to create a new position?                                                                     |                                                                                             |
| Approve Send Back Add A                                                                                   | Approvers ····                                                                              |

The Comment at the bottom of the review will state "location change" Select Approve to confirm the location change.

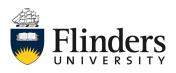

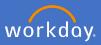

## **Update Work Space**

2.1 Type Change work space in the Search Bar.

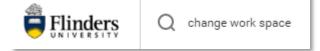

2.2 Select Change work space

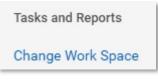

2.3 Type your employee name in *Worker* 

| Change   | Work Space |   |
|----------|------------|---|
| Worker * |            | = |

2.4 Select OK

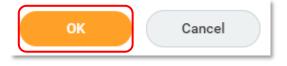

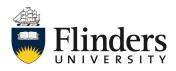

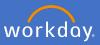

- 2.5 Enter the *Effective Date* of the change
- 2.6 Select the Work Space of the change

| ← Change Work Space                                                                  |
|--------------------------------------------------------------------------------------|
| Effective Date * 12/05/2020 🛱                                                        |
| Worker<br>Position                                                                   |
| Location     Bedford Park       Work Space     *       ×     Bedford Park > Registry |
| enter your comment                                                                   |

2.7 Select Submit

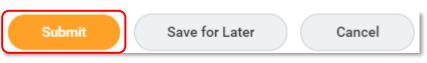

The *You have* submitted screen will appear. The change to workspace process has completed. The worker profile will be updated.

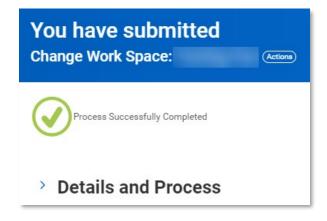

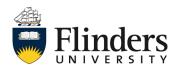